## Table of Contents: Viewing and Editing Your Chemical Inventory

- All Containers
- Searching for Chemicals Outside of Your Lab
- <u>Totals</u>

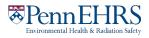

# Viewing and Editing Your Chemical Inventory

### **All containers**

From the BioRAFT homepage, expand the left side menu to view information relevant to your lab.

Click the "ChemTracker" tab to view your lab's chemical inventory.

This page displays every chemical container in your lab's inventory.

You can search for a specific record by clicking in **Container ID** and scanning or typing a barcode number.

|                                                                          | View E lit                       | Chem         | Tracker       | Darhboar                   | d N          | Nembers                      |                        |             |                        |            |              |  |
|--------------------------------------------------------------------------|----------------------------------|--------------|---------------|----------------------------|--------------|------------------------------|------------------------|-------------|------------------------|------------|--------------|--|
|                                                                          | ChemTracker                      | Add          |               | s Bulk Edit                | Find O       | ther Chemic                  | als                    |             |                        |            |              |  |
| Find Individual or Group Search<br>Research Management                   | Passante<br>≊ ⊛                  | Lab Ch       | emica         | al Conta                   | iners        | 5                            |                        |             | Showi                  | ng 1-25 of | 32 results   |  |
| Inspections                                                              | Filters                          |              |               |                            |              |                              |                        |             |                        |            |              |  |
| Passante Lab                                                             | Chemical Nam                     | e:           |               | CAS Number:                |              |                              |                        | al Haza     | r <b>ds:</b><br>rds(s) | ٣          |              |  |
| Biologicals<br>ChemTracker                                               | Chemical Syno                    | onym:        |               | Database Li                | nkage S      | Status: 😡                    |                        |             | ubstance?              |            |              |  |
| » Add Inventory                                                          | Physical State:                  |              |               | Location (Space):          |              |                              |                        | 2           |                        |            |              |  |
| » Bulk Edit                                                              | Select Stat                      |              | ٧             | Select L                   |              | (s)                          | •                      |             |                        |            |              |  |
| » Chemical Containers                                                    | Bench:                           |              |               | Shelf:                     |              |                              | Specific               | c Locatio   | on Note:               |            |              |  |
| <ul><li>» Group Inventories</li><li>» Totals</li><li>» Reports</li></ul> | Last<br>Updated<br>After: 🕢      |              |               | Last<br>Updated<br>Before: |              |                              |                        |             |                        |            |              |  |
| Research Tools My Account                                                | Container IDs:                   |              | line) list of | Container IDs              |              |                              |                        |             |                        |            |              |  |
|                                                                          |                                  |              |               |                            | _            |                              |                        |             |                        | Subm       | t            |  |
|                                                                          | <u>Chemical</u><br><u>Name</u> ▲ | <u>CAS #</u> | <u>State</u>  | Amount                     | <u>Units</u> | Location                     | <u>Container</u><br>ID | Edit        | Remove                 | Bench      | <u>Shelf</u> |  |
|                                                                          | Acetone 99%                      | 67-64-1      | Liquid        | 4                          | I            | Annenberg<br>Center -<br>001 | <u>23456789</u>        | <u>Edit</u> | <u>Remove</u>          | FLSC1      |              |  |
|                                                                          | Acetonitrile                     | 75-05-8      | Liquid        | 100                        | ml           | Annenberg<br>Center -        | <u>C-20000077</u>      | Edit        | Remove                 |            |              |  |

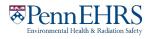

#### BioRAFT ChemTracker Module User's Guide

| То | edit a record, click on the "Eo | dit" link | •      |        |                           |                 |             |        |
|----|---------------------------------|-----------|--------|--------|---------------------------|-----------------|-------------|--------|
|    | Chemical Name                   | CAS #     | State  | Amount | Location                  | Container ID    | Edit        | Remove |
|    | Acetone 99%                     | 67-64-1   | Liquid | 41     | Annenberg<br>Center - 001 | <u>23456789</u> | <u>Edit</u> | Remove |

Notice that you can scroll back and forth to view more headings for your list of containers.

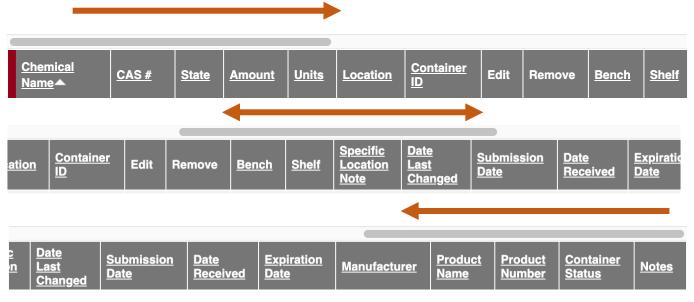

You can view a subset of your containers by using the filters at the top of the ChemTracker page, and you can sort the results by clicking on any heading title that is underlined.

₽↓

For a **full screen view** of your chemical inventory, click the pop-out icon at the top right of your inventory:

### Searching for Chemicals Outside of Your Lab

You will be able to see all chemical containers within **your lab's** inventory. You will not be able to search for chemicals in other labs' inventories. The EHRS Chemical Inventory Team can help you locate chemicals in our EHRS Surplus Inventory or in other labs across campus.

Search "Chemical Surplus or Borrow Request" on the <u>EHRS website</u> or <u>use the webform</u> to submit your search request. Remember that all chemical sharing is voluntary and requires the permission of the lab that owns the chemical as well as the approval of the PI for the lab that wishes to borrow or adopt the chemical. If you adopt the chemical into your lab from another lab, be sure that they remove the chemical from their inventory and that you add the chemical to yours.

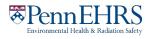

### **Totals**

Click on the **"Totals" link** to view the aggregate amount of each chemical in your lab's inventory.

Notice that the total number of containers of each chemical is shown on the right side.

Tip: The **"Display Units" dropdown** allows you to change the units for the table (i.e., display in grams).

| Passante Lab                        | ChemTracker Add Inventory Totals                       |                   |           |        |                      |               |  |  |
|-------------------------------------|--------------------------------------------------------|-------------------|-----------|--------|----------------------|---------------|--|--|
| » View Lab Profile<br>» ChemTracker | Passante Lab Chemical Totals Showing 1-14 of 1         |                   |           |        |                      |               |  |  |
| » Compliance Dashboard              | Filters<br>Chemical Name: C                            |                   | Building: |        |                      |               |  |  |
| » Manage Members                    |                                                        |                   |           | Select | Select Building(s) * |               |  |  |
| » Send Lab Message                  | Physical State: Location (Space):                      |                   |           |        |                      |               |  |  |
| » Self Inspections                  | Select State(s) *                                      | Select Space(s) - |           | ٣      |                      |               |  |  |
| » Manage Lab Forms                  | Chemical Hazards: D                                    | isplay units:     |           |        |                      |               |  |  |
| Research Tools                      | Select Hazard(s) *                                     | Select            |           |        |                      | Submit        |  |  |
| My Account                          |                                                        |                   |           |        |                      |               |  |  |
| ing Account                         | Chemical Name -                                        | CAS #             | State     | Amount | Units <u>Tot</u>     | al Containers |  |  |
|                                     | Acetone                                                | 67-64-1           | Liquid    | 4.00   | L                    |               |  |  |
|                                     | Acetonitrile                                           | 75-05-8           | Liquid    | 4.10   | L                    |               |  |  |
|                                     | Chloroform                                             | 67-66-3           | Liquid    | 12.00  | L                    |               |  |  |
|                                     | Ethyl alcohol                                          | 64-17-5           | Liquid    | 1.89   | L                    |               |  |  |
|                                     | Ethyl ether                                            | 60-29-7           | Liquid    | 20.00  | L                    |               |  |  |
|                                     | Formaldehyde buffered aqueous solution, 3-<br>% in H2O | 20 wt.            | Liquid    | 0.19   | L                    |               |  |  |
|                                     | Formaldehyde, 37% solution with 10-15%<br>methanol     |                   | Liquid    | 4.00   | L                    |               |  |  |
|                                     | Formic acid                                            | 64-18-6           | Liquid    | 2.00   | L                    |               |  |  |
|                                     | Hexaethylene glycol monodecyl ether                    | 5168-89-8         | Liquid    | 0.95   | L                    |               |  |  |
|                                     | Hydrazine, anhydrous                                   | 302-01-2          | Liquid    | 39.60  | L                    |               |  |  |
|                                     | Hydrofluoric acid aqueous solution, 71-75%             | 7664-39-3         | Liquid    | 16.00  | L                    |               |  |  |
|                                     | Microposit 1400 series photoresist                     |                   | Liquid    | 0.47   | L                    |               |  |  |
|                                     | Mixture of Nitric acid (90%) and Hydrofluoric<br>(10%) | acid              | Liquid    | 4.00   | L                    |               |  |  |
|                                     | Water                                                  | 7732-18-5         | Liquid    | 113.27 | L                    |               |  |  |

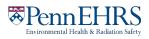